# <span id="page-0-0"></span>**Django Suit Documentation**

*Release 0.2.25*

**Kaspars Sprogis (darklow)**

**Feb 24, 2018**

# **Contents**

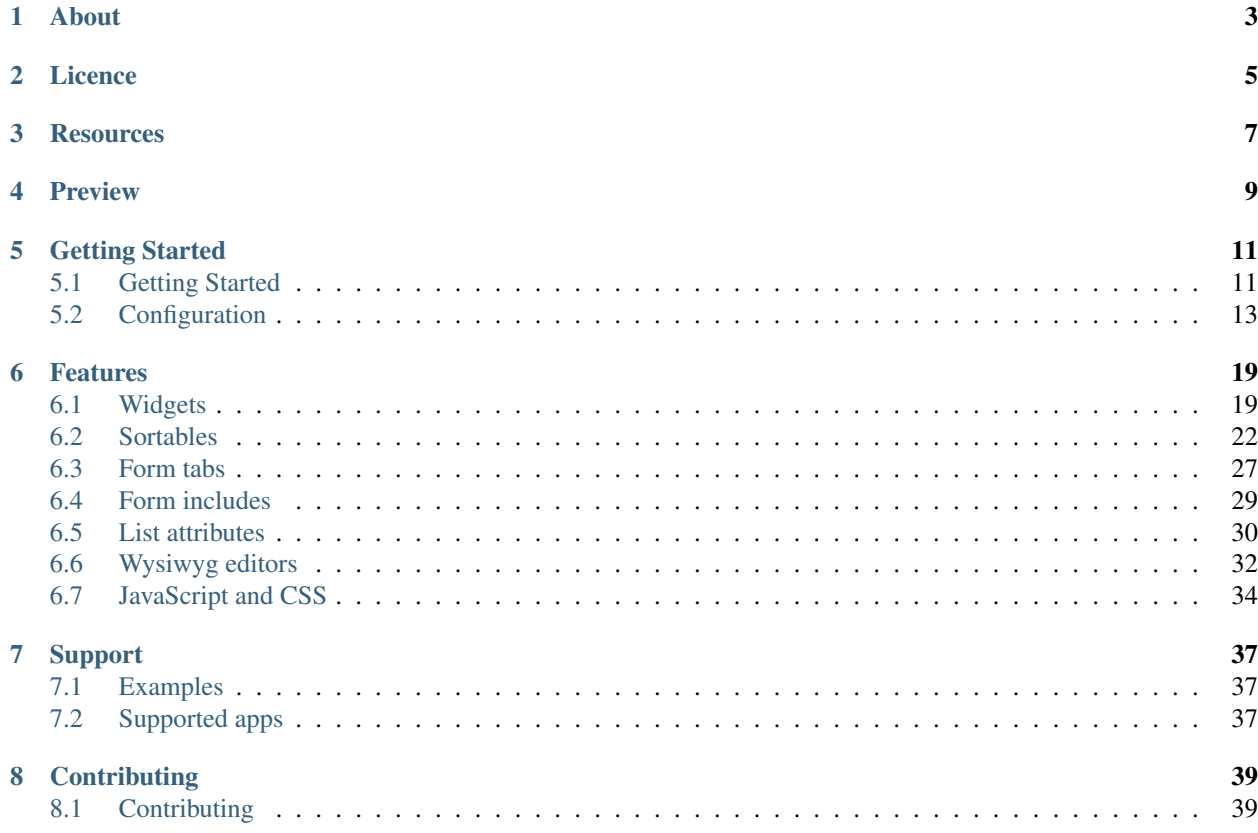

Django Suit - Modern theme for Django admin interface.

About

<span id="page-6-0"></span>Django Suit is alternative theme/skin/extension for [Django](http://www.djangoproject.com) admin app (administration interface).

Licence

- <span id="page-8-0"></span>• Django Suit is licensed under [Creative Commons Attribution-NonCommercial 3.0](http://creativecommons.org/licenses/by-nc/3.0/) license.
- See licence and pricing: <http://djangosuit.com/pricing/>

# **Resources**

- <span id="page-10-0"></span>• Home page: <http://djangosuit.com>
- Demo: <http://djangosuit.com/admin/>
- Licence and Pricing: <http://djangosuit.com/pricing/>
- Github: <https://github.com/darklow/django-suit>
- Demo app on Github: <https://github.com/darklow/django-suit-examples>
- Changelog: [Changelog.rst](https://github.com/darklow/django-suit/blob/develop/CHANGELOG.rst)
- Supports: Django 1.4-1.10. Python: 2.6-3.4 build passing

• *[Supported apps](#page-40-2)*

# Preview

#### <span id="page-12-0"></span>Click on screenshot for live demo:

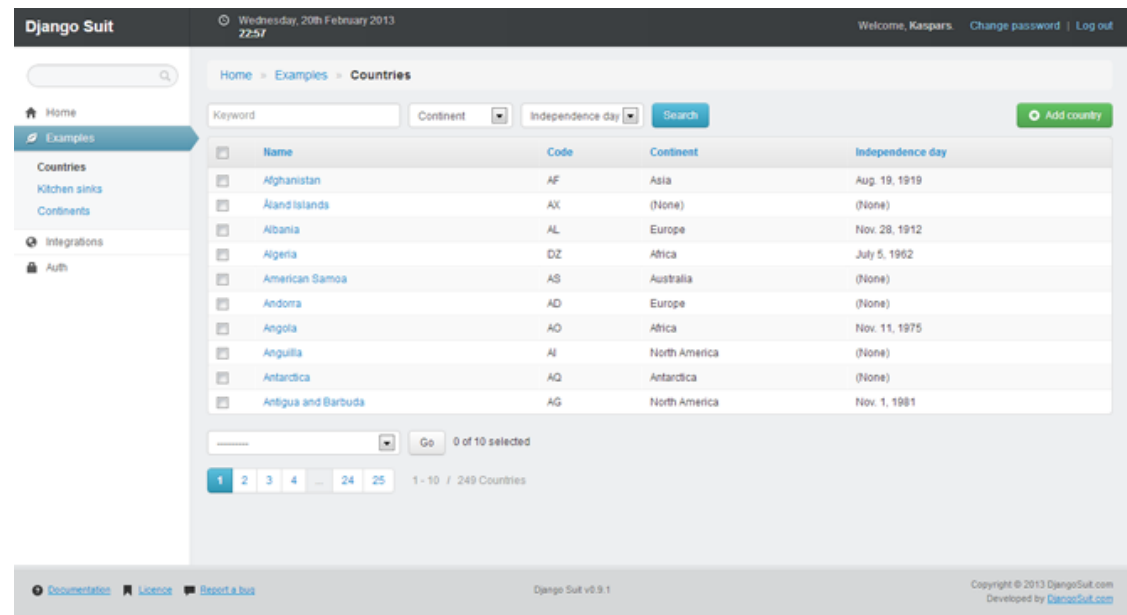

# Getting Started

## <span id="page-14-1"></span><span id="page-14-0"></span>**5.1 Getting Started**

### **5.1.1 Installation**

1. You can get stable version of Django Suit by using pip or easy\_install:

```
pip install django-suit==0.2.25
```
2. You will need to add the 'suit' application to the INSTALLED\_APPS setting of your Django project settings.py file.:

```
INSTALLED_APPS = (
    ...
    'suit',
    'django.contrib.admin',
)
```
Important: 'suit' must be added before 'django.contrib.admin' and if you are using thirdparty apps with special admin support (like django-cms) you also need to add 'suit' before 'cms'.

3. For Django < 1.9: You need to add 'django.core.context\_processors.request' to TEMPLATE\_CONTEXT\_PROCESSORS setting in your Django project settings.py file.:

```
from django.conf.global_settings import TEMPLATE_CONTEXT_PROCESSORS as TCP
TEMPLATE_CONTEXT_PROCESSORS = TCP + (
    'django.core.context_processors.request',
)
```
For Django >= 1.9 or with new Django ''TEMPLATES'' setting: Make sure you have django.template.context\_processors.request in your TEMPLATES OPTIONS context processors setting in your Django project settings.py file.:

```
TEMPLATES = [
    {
        'BACKEND': 'django.template.backends.django.DjangoTemplates',
        'DIRS': [],
        'APP_DIRS': True,
        'OPTIONS': {
            'context_processors': [
                'django.template.context_processors.debug',
                'django.template.context_processors.request', # Make sure
˓→you have this line
                'django.contrib.auth.context_processors.auth',
                'django.contrib.messages.context_processors.messages',
            ],
        },
    },
]
```
Note: This is required to handle left side menu. If by some reason you removed original Django Suit menu.html, you can skip this.

### **5.1.2 Deployment**

Deployment with Django Suit should not be different than any other Django application. If you have problems with deployment on production, read [Django docs on wsgi](https://docs.djangoproject.com/en/dev/howto/deployment/wsgi/modwsgi/) first.

Note: If you deploy your project with Apache or Debug=False don't forget to run ./manage.py collectstatic

## **5.1.3 Develop branch**

[Develop branch](https://github.com/darklow/django-suit/commits/develop) is considered as release candidate version. Check [commits](https://github.com/darklow/django-suit/commits/develop) and [changelog](https://github.com/darklow/django-suit/blob/develop/CHANGELOG.rst) of develop branch first, before installing develop version. It is quite stable and always tested, but can contain some flaws or behaviour changes too. To install latest develop version use:

```
pip uninstall django-suit
pip install https://github.com/darklow/django-suit/tarball/develop
```
### **5.1.4 v2-dev branch**

[v2-dev branch](https://github.com/darklow/django-suit/issues/475) is a complete rewrite using Bootstrap v4. It is still in development and this documentation doesn't match v2-dev. Read more about v2 [here.](https://github.com/darklow/django-suit/issues/475) To install latest v2 version use:

```
pip uninstall django-suit
pip install https://github.com/darklow/django-suit/tarball/v2
```
# <span id="page-16-0"></span>**5.2 Configuration**

## **5.2.1 Templates**

You must extend base\_site.html template to customize footer links, copyright text or to add extra JS/CSS files. Example file is available on [github.](https://github.com/darklow/django-suit/blob/master/suit/templates/admin/base_site.html)

Copy customized base\_site.html [template file](https://github.com/darklow/django-suit/blob/master/suit/templates/admin/base_site.html) to your project's main application templates/admin/ directory and un-comment and edit the blocks you would like to extend.

Alternatively you can copy base\_site.html to any of template directories, which are defined in TEMPLATE\_DIRS setting (if any). By default Django looks in every registered application templates/ dir.

In the same way you can override any of Django Suit admin templates. More about customizing project's templates, you can read in [Django Admin Tutorial](https://docs.djangoproject.com/en/dev/intro/tutorial02/#customizing-your-project-s-templates)

## **5.2.2 Customization**

You can customize Django Suit behaviour by adding SUIT\_CONFIG configuration variable to your Django project settings.py file.

```
SUIT_CONFIG = \{ 'PARAM': VALUE, 'PARAM2': VALUE2 ...
```
}

Default values are the ones specified in examples.

## **5.2.3 Full example**

Configuration sample you can use as a start:

```
# Django Suit configuration example
SUIT_CONFIG = {
   # header
   # 'ADMIN_NAME': 'Django Suit',
   # 'HEADER_DATE_FORMAT': 'l, j. F Y',
    # 'HEADER_TIME_FORMAT': 'H:i',
    # forms
    # 'SHOW_REQUIRED_ASTERISK': True, # Default True
    # 'CONFIRM_UNSAVED_CHANGES': True, # Default True
    # menu
    # 'SEARCH_URL': '/admin/auth/user/',
    # 'MENU_ICONS': {
    # 'sites': 'icon-leaf',
    # 'auth': 'icon-lock',
    #},
    # 'MENU_OPEN_FIRST_CHILD': True, # Default True
    # 'MENU_EXCLUDE': ('auth.group',),
    # 'MENU': (
    # 'sites',
    # {'app': 'auth', 'icon':'icon-lock', 'models': ('user', 'group')},
    # {'label': 'Settings', 'icon':'icon-cog', 'models': ('auth.user', 'auth.group
\rightarrow') },
    # {'label': 'Support', 'icon':'icon-question-sign', 'url': '/support/'},
```

```
#),
# misc
# 'LIST_PER_PAGE': 15
```
### **5.2.4 Header**

}

Header related parameters

#### **ADMIN\_NAME**

Admin name that will appear in header <title> tags and in footer:

```
SUIT_CONFIG = {
    'ADMIN_NAME': 'Django Suit'
}
```
#### **HEADER\_DATE\_FORMAT**

#### **HEADER\_TIME\_FORMAT**

Header date and time formats. Formatting according to [Django date templatefilter format.](https://docs.djangoproject.com/en/dev/ref/templates/builtins/#std:templatefilter-date) Default: as specified in example:

```
SUIT_CONFIG = {
   'HEADER_DATE_FORMAT': 'l, j. F Y', # Saturday, 16th March 2013
    'HEADER_TIME_FORMAT': 'H:i', # 18:42
}
```
### **5.2.5 Forms**

#### **SHOW\_REQUIRED\_ASTERISK**

Automatically adds asterisk symbol  $*$  to the end of every required field label:

```
SUIT_CONFIG = {
    'SHOW_REQUIRED_ASTERISK': True
}
```
#### **CONFIRM\_UNSAVED\_CHANGES**

Alert will be shown, when you'll try to leave page, without saving changed form first:

```
SUIT_CONFIG = {
    'CONFIRM_UNSAVED_CHANGES': True
}
```
### **5.2.6 Menu**

#### **SEARCH\_URL**

We have big plans for this field in the future, by making it global search field. However right now this field works only as a search redirect to any other urls of your admin:

```
SUIT_CONFIG = {
    'SEARCH_URL': '/admin/user',
    # Parameter also accepts url name
    'SEARCH_URL': 'admin:auth_user_changelist',
    # Set to empty string if you want to hide search from menu
    'SEARCH_URL': ''
}
```
#### **MENU\_OPEN\_FIRST\_CHILD**

Automatically replaces app's (parent link) url with url of first model's url (child):

```
SUIT CONFIG = \{'MENU_OPEN_FIRST_CHILD': True
}
```
#### **MENU\_ICONS**

Set app icons. Use any of Twitter Bootstrap [icon classes](http://twitter.github.com/bootstrap/base-css.html#icons) or add your own. Twitter Bootstrap icons are provided by [Glyphicons.](http://glyphicons.com/) This parameter is useful, if you don't use MENU parameter (see below) and just want to set icons for default apps:

```
SUIT_CONFIG = {
    'MENU_ICONS': {
        'sites': 'icon-leaf',
        'auth': 'icon-lock',
    }
}
```
#### **MENU\_EXCLUDE**

Exclude any of apps or models. You can exclude whole app or just one model from app:

```
SUIT_CONFIG = {
    'MENU_EXCLUDE': ('auth.group', 'auth'),
}
```
Note: This parameter excludes appp/model only from menu, it doesn't protect from accessing it by url or from app list. Use django user permissions to securely protect app/model.

#### **MENU\_ORDER**

MENU ORDER parameter is deprecated - use MENU instead.

#### **MENU**

Most powerful of menu parameters - one parameter to rule them all :) You can rename, reorder, cross link, exclude apps and models, and even define custom menu items and child links.

Following keys are available for each app and model level links:

- App: app, label, url, icon, permissions, blank
- Model: model, label, url, permissions, blank
- Use as separator between apps

url parameter can be:

- Absolute url like /custom/
- Named url like admin:index
- Model name like auth.user to make link to model changelist
- If MENU OPEN FIRST CHILD=True and models for app exists, you can skip url key
- If you add key 'blank': True links will open in new window

permissions are verified using [user.has\\_perms\(\)](https://docs.djangoproject.com/en/dev/ref/contrib/auth/#django.contrib.auth.models.User.has_perm) method.

A custom application can contain a models list (or tuple) to customize the application models list. The models list can contain model references and model definitions. The model reference is a string referencing to the model through the application label and model name. The model name may be globbed to reference all models in the application like 'auth.\*'.

Here is full example of MENU from simple existing app reorder to defining custom menu items:

```
SUIT_CONFIG = {
    'MENU': (
        # Keep original label and models
        'sites',
        # Rename app and set icon
        {'app': 'auth', 'label': 'Authorization', 'icon':'icon-lock'},
        # Reorder app models
        {'app': 'auth', 'models': ('user', 'group')},
        # Custom app, with models
        {'label': 'Settings', 'icon':'icon-cog', 'models': ('auth.user', 'auth.group
\leftrightarrow')},
        # Cross-linked models with custom name; Hide default icon
        {'label': 'Custom', 'icon':None, 'models': (
            'auth.group',
            {'model': 'auth.user', 'label': 'Staff'}
        )},
        # Custom app, no models (child links)
        {'label': 'Users', 'url': 'auth.user', 'icon':'icon-user'},
```

```
# Separator
         l = l_{\text{A}}# Custom app and model with permissions
        {'label': 'Secure', 'permissions': 'auth.add_user', 'models': [
             {'label': 'custom-child', 'permissions': ('auth.add_user', 'auth.add_group
\leftrightarrow')}
        ]},
    )
}
```
## **5.2.7 List**

### **LIST\_PER\_PAGE**

Set change\_list view list\_per\_page parameter globally for whole admin. You can still override this parameter in any ModelAdmin class:

```
SUIT_CONFIG = {
    'LIST_PER_PAGE': 20
}
```
# Features

# <span id="page-22-1"></span><span id="page-22-0"></span>**6.1 Widgets**

There are handy widgets included in Django Suit.

### **6.1.1 Widgets**

Easiest way to change widget for specific fields is define your own ModelForm class with Meta class and widgets. Following this logic, you can override almost any widget in your form.

For example if you want to add some additional CSS class to input you can do following:

```
from django.forms import ModelForm, TextInput
from django.contrib.admin import ModelAdmin
from .models import Country
class CountryForm(ModelForm):
   class Meta:
       widgets = {
           'name': TextInput(attrs={'class': 'input-mini'})
        }
class CountryAdmin(ModelAdmin):
   form = CountryForm
    ...
admin.site.register(Country, CountryAdmin)
```
Note: If you define some custom fields for your form, you must specify model = YourModel parameter for class Meta.

#### **NumberInput**

HTML5 number input type="number":

```
from django.forms import ModelForm
from suit.widgets import NumberInput
class OrderForm(ModelForm):
    class Meta:
        widgets = {
            'count': NumberInput,
            # Optionally you specify attrs too
            'count': NumberInput(attrs={'class': 'input-mini'})
        }
```
Note: The same result you can achieve with HTML5Input (input\_type='number') widget, this is just a shortcut.

#### **HTML5Input**

Specify input\_type and use any of [HTML5 input types.](http://www.w3schools.com/html/html5_form_input_types.asp) You can see some HTML5 input examples in Django Suit Demo app in [KitchenSink forms:](http://djangosuit.com/admin/examples/kitchensink/2/)

```
from django.forms import ModelForm
from suit.widgets import HTML5Input
class ProductForm(ModelForm):
    class Meta:
        widgets = {
            'color': HTML5Input(input_type='color'),
        }
```
Note: Not all major browsers support all the new input types. However, you can already start using them; If they are not supported, they will behave as regular text fields. Also not all types are supported by Twitter Bootstrap.

#### **EnclosedInput**

Supports [Twitter Bootstrap prepended/appended form inputs.](http://twitter.github.com/bootstrap/base-css.html#forms) EnclosedInput widget accepts two arguments prepend= and append=. Values can be text, icon-class or html (starts with html tag). You can also use both prepend= and append= together:

```
from django.forms import ModelForm
from suit.widgets import EnclosedInput
class ProductForm(ModelForm):
   class Meta:
       widgets = {
            # Appended by text
```

```
'discount': EnclosedInput (append='%'),
            'size': EnclosedInput(append='m<sup>2</sup>'),
            # By icons
            'email': EnclosedInput(append='icon-envelope'),
            'user': EnclosedInput(prepend='icon-user'),
            # You can also use prepended and appended together
            'price': EnclosedInput(prepend='$', append='.00'),
            # Use HTML for append/prepend (See Twitter Bootstrap docs of supported
\leftrightarrowtags)
            'url': EnclosedInput (prepend='icon-home', append='<input type="button",
˓→class="btn" value="Open link">'),
        }
```
#### Preview:

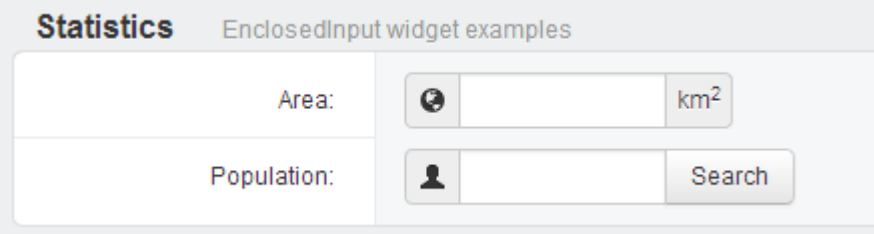

#### **AutosizedTextarea**

AutosizedTextarea enables automatic height based on user input for textarea elements. Uses [jQuery Autosize](http://www.jacklmoore.com/autosize) plugin. All the required javascript will be automatically attached. Usage:

```
from django.forms import ModelForm
from suit.widgets import AutosizedTextarea
class ProductForm(ModelForm):
    class Meta:
        widgets = {
             'description': AutosizedTextarea,
             # You can also specify html attributes
             'description': AutosizedTextarea(attrs={'rows': 3, 'class': 'input-xlarge
\leftrightarrow<sup>'</sup>}),
        }
```
For demo - see countries [description field](http://djangosuit.com/admin/examples/country/add/) or kitchensink [tabluar inlines](http://djangosuit.com/admin/examples/kitchensink/add/)

Note: If you want to change height, when vertical scrollbar appears, use CSS max-height attribute. By default: max-height: 150px

#### **Date/Time widgets**

SuitDateWidget, SuitTimeWidget and SuitSplitDateTimeWidget extends original admin widgets by

adding some additional output styling only. Widgets still uses same original JavaScript for calendar and time. You can see example in [Demo app: User changeform:](http://djangosuit.com/admin/auth/user/6/)

```
from django.forms import ModelForm
from suit.widgets import SuitDateWidget, SuitTimeWidget, SuitSplitDateTimeWidget
class UserChangeForm(ModelForm):
   class Meta:
       model = User
       widgets = {
            'last_login': SuitSplitDateTimeWidget,
            'date_joined': SuitSplitDateTimeWidget,
        }
```
Preview:

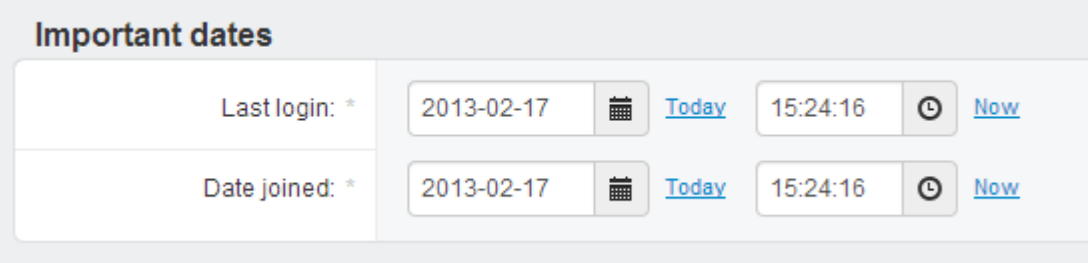

#### **LinkedSelect**

Adds link to related item right after select for foreign key fields:

```
from django.forms import ModelForm
from suit.widgets import LinkedSelect
class CountryForm(UserChangeForm):
    class Meta:
        widgets = {
            'continent': LinkedSelect
        }
```
#### Preview:

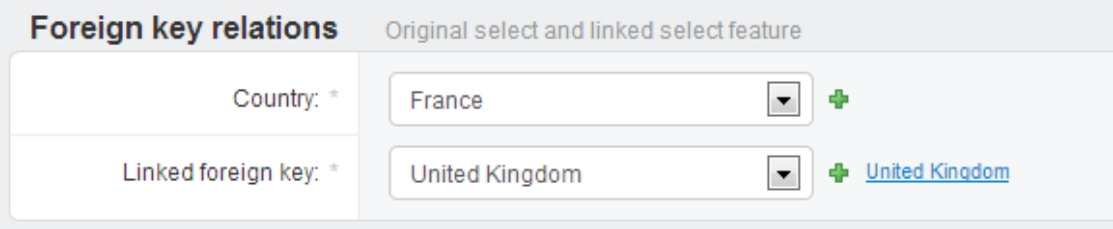

# <span id="page-25-0"></span>**6.2 Sortables**

Sortables are handy admin tools for ordering different lists.

### **6.2.1 Sortables**

Currently Django Suit supports these types of sortables:

- 1. Sortable for change list
- 2. Sortable for django-mptt tree list
- 3. Sortable for Tabular, Stacked, GenericTabular, GenericStacked inlines

#### **Limitations**

Since sortables are based on JavaScript solution, there are known limitations:

- 1. They don't work with pagination.
- 2. You won't be able to use different list order other than by sortable parameter.

#### **Under the hood**

Widgets add sortable parameter to list\_editable fields as simple number inputs. Afterwards JavaScript utils replaces these editable inputs with arrows. Order is not saved instantly, but only when user saves form, which is very handy user can do sorting first and afterwards save it or cancel if changed his mind.

#### **Change list sortable**

To use change list sortable you must do following:

1. In your models.py file add integer property for sortable to you model:

```
from django.db import models
class Continent(models.Model):
    ...
    order = models.PositiveIntegerField()
```
2. In your in your admin.py extend SortableModelAdmin class and specify sortable name:

```
from suit.admin import SortableModelAdmin
class ContinentAdmin(SortableModelAdmin):
    ...
    sortable = 'order'
```
That's it, you should see similar picture to example below in your admin now.

Note: If you want sortable arrows to appear in different column than last, you can do this by adding sortable field to list\_editable in desired order, for example: list\_editable=('name', 'order', 'something'). If you set arrows as first column, you must also define list\_display\_links - because arrows can't be displayed also as links.

#### **Example**

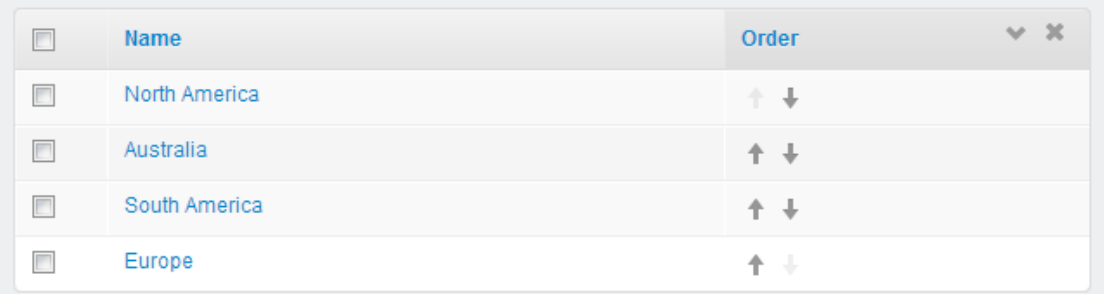

#### **Resources**

- [Live example](http://djangosuit.com/admin/examples/continent/)
- [Github source](https://github.com/darklow/django-suit-examples)

#### **django-mptt tree sortable**

To use sortable on [djang-mptt](https://github.com/django-mptt/django-mptt/) tree, you must follow the same instructions as for change list sortable. Combining with documentation on django-mptt, final code should look like this:

1. Prepare your model in models.py

```
from django.db import models
from mptt.fields import TreeForeignKey
from mptt.models import MPTTModel
class Category(MPTTModel):
   name = models.CharField(max_length=64)
   parent = TreeForeignKey('self', null=True, blank=True,
                            related_name='children')
    # Sortable property
   order = models.PositiveIntegerField()
   class MPTTMeta:
       order_insertion_by = ['order']
    # It is required to rebuild tree after save, when using order for mptt-tree
    def save(self, *args, **kwargs):
        super(Category, self).save(*args, **kwargs)
        Category.objects.rebuild()
    def __unicode__(self):
        return self.name
```
2. Prepare admin class in admin.py:

```
from suit.admin import SortableModelAdmin
from mptt.admin import MPTTModelAdmin
from .models import Category
```

```
class CategoryAdmin(MPTTModelAdmin, SortableModelAdmin):
   mptt_level_indent = 20
   list_display = ('name', 'slug', 'is_active')
   list_editable = ('is_active',)
    # Specify name of sortable property
    sortable = 'order'
admin.site.register(Category, CategoryAdmin)
```
Note: MPTTModelAdmin must be specified "before" SortableModelAdmin in extend syntax as shown in example.

#### **Example**

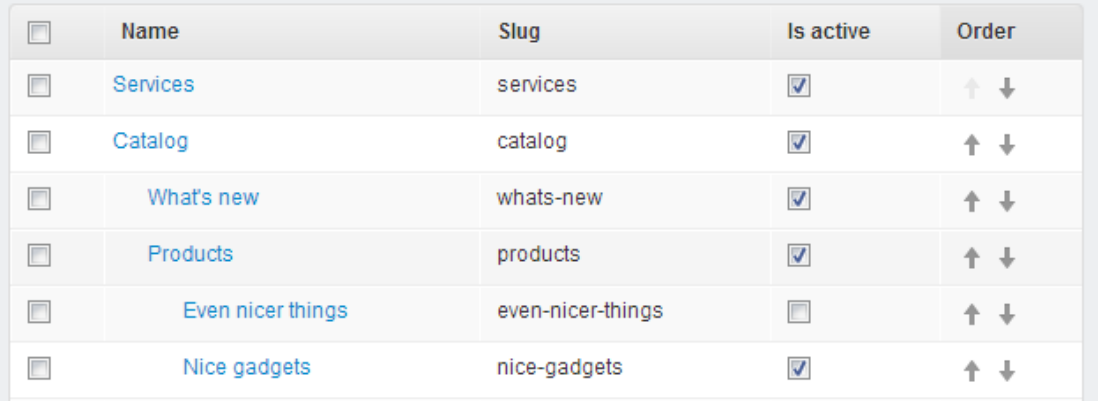

#### **Resources**

- [Live example](http://djangosuit.com/admin/examples/category/)
- [Github source](https://github.com/darklow/django-suit-examples)
- [django-mptt documentation](https://django-mptt.readthedocs.org/en/latest/)

#### **Tabular inlines sortable**

1. In models.py your model for inlines, should have integer property for sortable, same way as described in all previous sortable examples:

```
from django.db import models
class Country(models.Model):
    ...
    order = models.PositiveIntegerField()
```
2. In admin.py inline class must extend SortableModelAdmin class and specify sortable name:

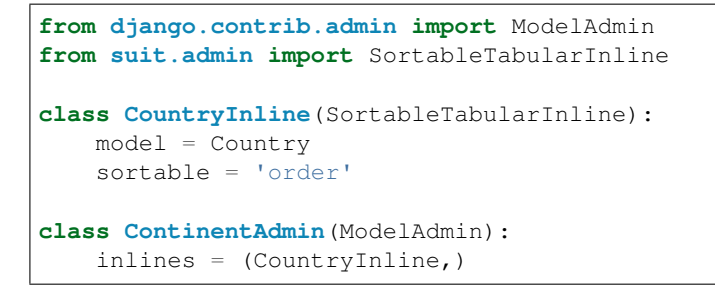

That's it, you should see similar picture to example below in your admin now.

#### **Example**

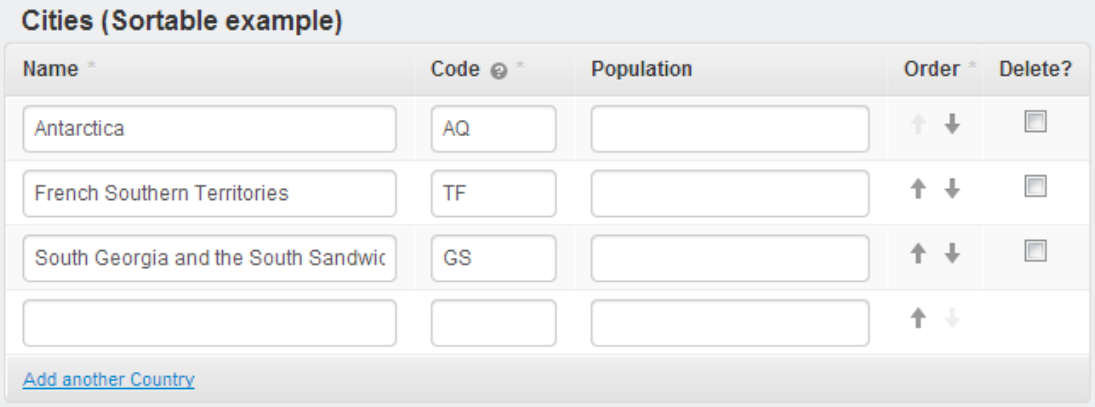

#### **Resources**

- [Live example](http://djangosuit.com/admin/examples/continent/9/)
- [Live example #2](http://djangosuit.com/admin/examples/kitchensink/2/)
- [Github source](https://github.com/darklow/django-suit-examples)

#### **Stacked and Generic inlines sortable**

Implementation of sortables for Stacked and Generic inlines is the same as mentioned above for Tabular inlines. You just have to use appropriate base class instead of SortableTabularInline:

```
# For Stacked inlines
from suit.admin import SortableStackedInline
# For Generic inlines
from suit.admin import SortableTabularStackedInline
from suit.admin import SortableGenericStackedInline
```
#### **Example**

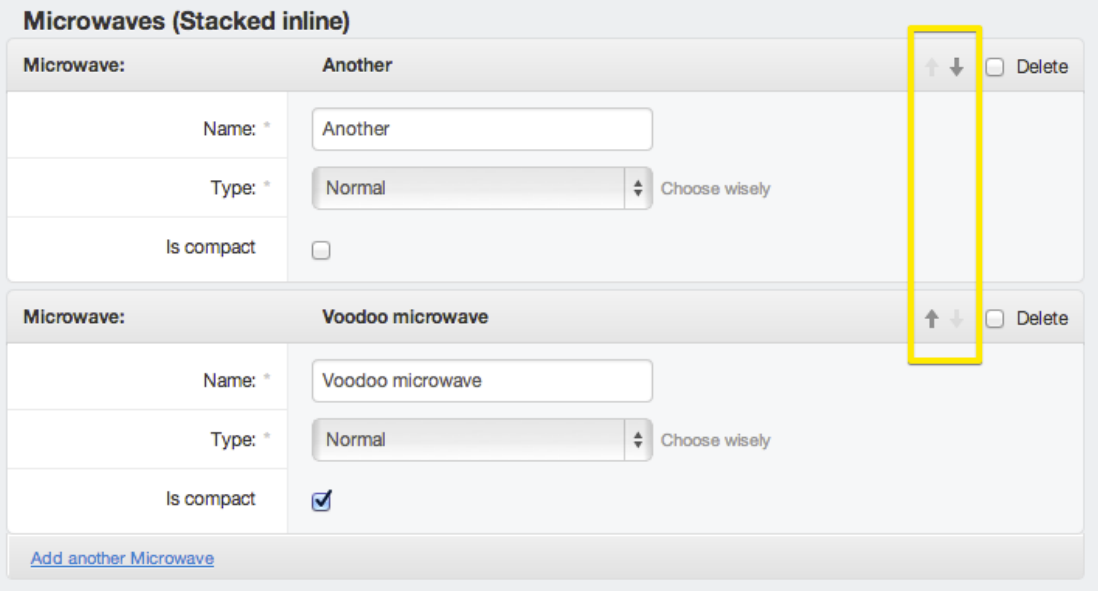

#### **Resources**

- [Live example](http://djangosuit.com/admin/examples/kitchensink/3/)
- [Github source](https://github.com/darklow/django-suit-examples)

# <span id="page-30-0"></span>**6.3 Form tabs**

Form tabs help you organize form fieldsets and inlines into tabs.

### <span id="page-30-1"></span>**6.3.1 Form tabs**

Form tabs help you organize form fieldsets and inlines into tabs. Before reading further, take a look on the tabs [in the](http://djangosuit.com/admin/examples/country/234/) [demo app.](http://djangosuit.com/admin/examples/country/234/)

Under the hood: Tabs are based on mostly CSS/JS solution, therefore integration of tabs is simple and non intrusive - all your form handling will work the same as before.

To organize form into tabs you must:

1. Add suit\_form\_tabs parameter to your ModelAdmin class:

```
# (TAB_NAME, TAB_TITLE)
suit_form_tabs = (('general', 'General'), ('advanced', 'Advanced Settings'))
```
- 2. Add 'suit-tab suit-tab-TAB\_NAME' to fieldset classes, where TAB\_NAME matches tab name you want to show fieldset in.
- 3. To use with inlines, specify same css classes in suit\_classes parameter for inline classes

#### **Example**

```
from django.contrib import admin
from .models import Country
class CityInline(admin.TabularInline):
   model = City
   suit_classes = 'suit-tab suit-tab-cities'
class CountryAdmin(admin.ModelAdmin):
    inlines = (CityInline,)
    fieldsets = [
        (None, {
            'classes': ('suit-tab', 'suit-tab-general',),
            'fields': ['name', 'continent',]
        }),
        ('Statistics', {
            'classes': ('suit-tab', 'suit-tab-general',),
            'fields': ['area', 'population']}),
        ('Architecture', {
            'classes': ('suit-tab', 'suit-tab-cities',),
            'fields': ['architecture']}),
    ]
    suit_form_tabs = (('general', 'General'), ('cities', 'Cities'),
                 ('info', 'Info on tabs'))
    # Read about form includes in next section
    suit_form_includes = (
       ('admin/examples/country/custom_include.html', 'middle', 'cities'),
        ('admin/examples/country/tab_info.html', '', 'info'),
    )
admin.site.register(Country, CountryAdmin)
```
Same way you can organize any HTML into tabs, just wrap it in previously mentioned CSS classes:

<**div** class="suit-tab suit-tab-TAB\_NAME">...</**div**>

## Home » Examples » Countries » United Kingdom General Cities Flag Info on tabs Name: \* United Kingdom Continent: \* Europe ۰

#### **Form Includes**

Django Suit provides handy shortcut to include templates into forms.

See *[Form Includes](#page-32-1)*

# <span id="page-32-0"></span>**6.4 Form includes**

Django Suit provides handy shortcut to include templates into forms.

## <span id="page-32-1"></span>**6.4.1 Form Includes**

Django Suit provides handy shortcut to include templates into forms for several positions (top, middle and bottom).

Under the hood: Suit includes are nothing but a shortcut. The same can be achieved by extending change\_form. html and hooking into particular blocks. Suit includes can be used in combination with or without *[Form tabs](#page-30-1)*.

Each suit\_form\_includes item can contain 3 parameters:

- 1. Path to template (Required)
- 2. Position: (Optional)
- top above fieldsets:
- middle between fieldsets and inlines
- bottom after inlines (Default)
- 3. Specify TAB\_NAME if using in combination with *[Form tabs](#page-30-1)* (Optional)

#### **Example**

```
from django.contrib import admin
from .models import Country
class CountryAdmin(admin.ModelAdmin):
    ...
    suit_form_includes = (
```
### **Preview**

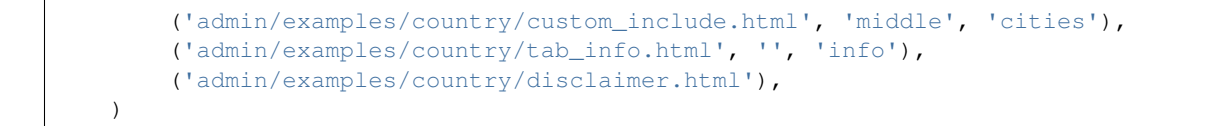

#### **Preview**

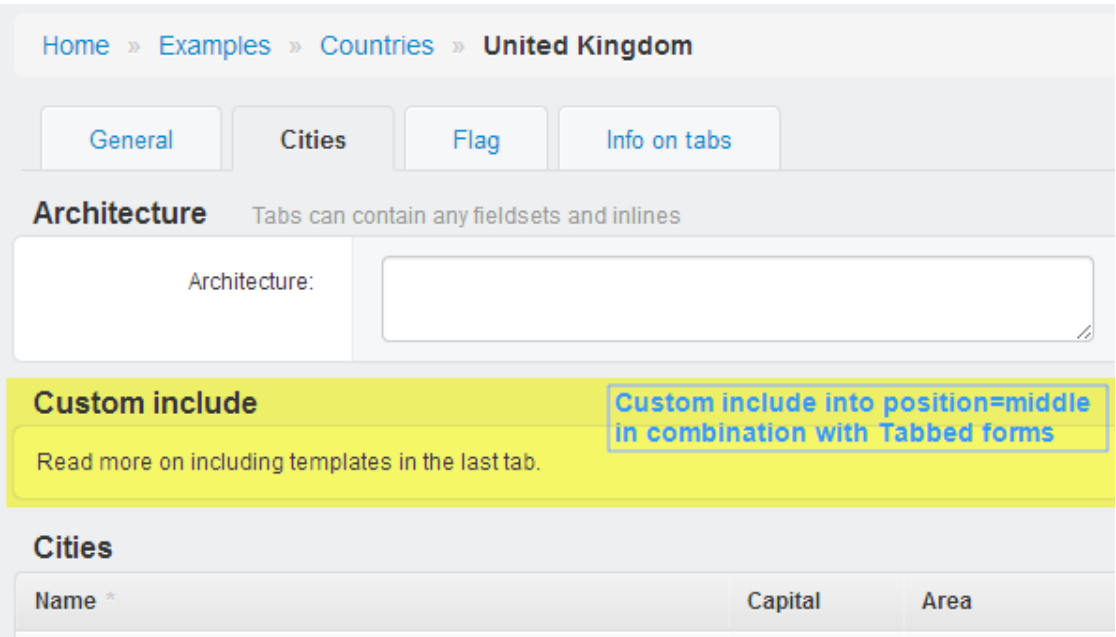

# <span id="page-33-0"></span>**6.5 List attributes**

Using few callable helpers you can customize change list row and cell attributes based on object instance variables.

### **6.5.1 List attributes**

Using few callable helpers you can customize change list row and cell attributes based on object instance variables.

#### **List header columns**

As soon as you add suit to your apps, all your changelist table header columns will have specific field CSS class present.

For example for column country list header tag will look like this <th class="country-column">. Which means you can change it's appearance using CSS.

```
.country-column .text, .country-column a {
   text-align: center;
}
```
#### **List row attributes**

To add html attributes like class or data to list rows, you must define suit\_row\_attributes callable (function). Callable receives object instance and the request as arguments and must return dict with attributes for current row.

Example:

```
from django.contrib.admin import ModelAdmin
class CountryAdmin(ModelAdmin):
    ...
    def suit_row_attributes(self, obj, request):
        return {'class': 'type-%s' % obj.type}
    # Or bit more advanced example
    def suit_row_attributes(self, obj, request):
        \text{css\_class} = \{1: 'success',
            0: 'warning',
            -1: 'error',
        }.get(obj.status)
        if css_class:
            return {'class': css_class, 'data': obj.name}
```
Note: Twitter bootstrap already provides handy CSS classes for table row styling: error, warning, info and success

Preview:

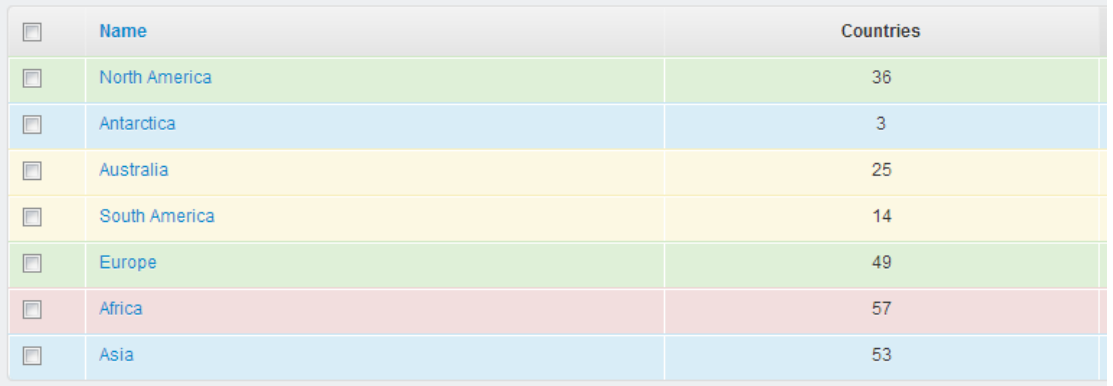

#### **List cell attributes**

To add html attributes like class or data to list cells, you must define suit\_cell\_attributes callable (function). Callable receives object instance and column name as arguments and must return dict with attributes for current cell.

Example:

**from django.contrib.admin import** ModelAdmin

```
class CountryAdmin(ModelAdmin):
    ...
   def suit_cell_attributes(self, obj, column):
       if column == 'countries':
           return {'class': 'text-center'}
       elif column == 'name' and obj.status == -1:
           return {'class': 'text-error'}
```
Note: Twitter bootstrap already provides handy CSS classes for table cell alignment: text-left, text-center, text-right

# <span id="page-35-0"></span>**6.6 Wysiwyg editors**

How to use wysiwyg editors in Django Suit.

### **6.6.1 WYSIWYG editors**

If you use third party wysiwyg editor app, you should follow its manual.

If you would like to use save horizontal space, you should use *[full-width fieldset class](#page-38-0)* with your wysiwyg editor.

We tested many existing wysiwyg apps, but many of them were missing tests, had implementation or other flaws, so we decided to create our own. We are maintaining two simple wysiwyg apps for [Imperavi Redactor](#page-0-0) and [CKEditor.](ckeditor.com)

Right now they doesn't support any uploads or anything with Django urls related, however it is planned to improve and update these packages in future.

These packages are independent and Django Suit isn't requirement.

#### **Imperavi Redactor**

- Package on github: [django-suit-redactor](https://github.com/darklow/django-suit-redactor)
- Editor homepage: <http://imperavi.com/redactor/>
- License: Creative Commons Attribution-NonCommercial 3.0 license. For commercial use please buy license [here.](http://redactorjs.com/download/)
- Demo: <http://djangosuit.com/admin/examples/wysiwygeditor/add/>

#### Install:

- 1. pip install django-suit-redactor
- 2. Add suit\_redactor to INSTALLED\_APPS
- 3. Editor options for editor\_options parameter can be found in [Redactor Docs](http://imperavi.com/redactor/docs/settings/)

Usage:

```
from django.forms import ModelForm
from django.contrib.admin import ModelAdmin
from suit_redactor.widgets import RedactorWidget
```

```
class PageForm(ModelForm):
   class Meta:
        widgets = {
            'name': RedactorWidget(editor_options={'lang': 'en'})
        }
class PageAdmin(ModelAdmin):
   form = PageForm
   fieldsets = [
      ('Body', {'classes': ('full-width',), 'fields': ('body',)})
    ]
    ...
admin.site.register(Page, PageAdmin)
```
Preview:

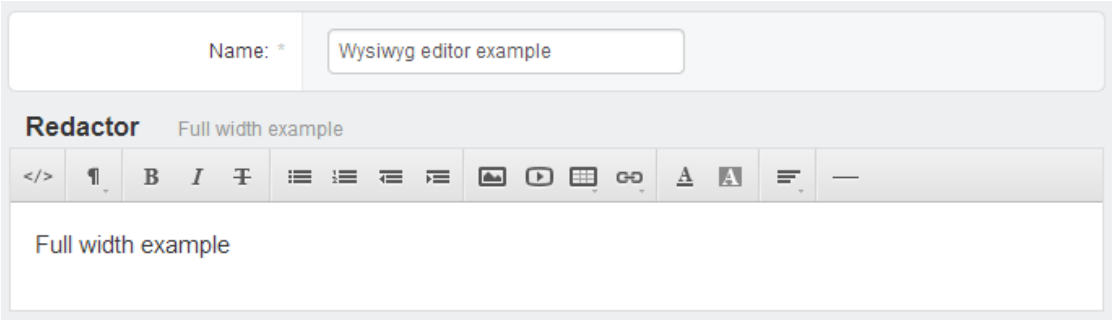

#### **CKEditor 4.x**

- Package on github: [django-suit-ckeditor](https://github.com/darklow/django-suit-ckeditor)
- Editor homepage: <http://ckeditor.com>
- License: GPL, LGPL and MPL Open Source licenses
- Demo: <http://djangosuit.com/admin/examples/wysiwygeditor/add/>

#### Install:

- 1. pip install django-suit-ckeditor
- 2. Add suit\_ckeditor to INSTALLED\_APPS
- 3. Editor options for editor\_options parameter can be found in [CKEditor Docs](http://docs.ckeditor.com/#!/api/CKEDITOR.config)

Usage for CKEditor is the same as for Imperavi Redactor, just change RedactorWidget to CKEditorWidget:

```
from django.forms import ModelForm
from django.contrib.admin import ModelAdmin
from suit_ckeditor.widgets import CKEditorWidget
class PageForm(ModelForm):
   class Meta:
       widgets = {
            'name': CKEditorWidget(editor_options={'startupFocus': True})
        }
class PageAdmin(ModelAdmin):
```

```
form = PageForm
   fieldsets = [
      ('Body', {'classes': ('full-width',), 'fields': ('body',)})
    ]
    ...
admin.site.register(Page, PageAdmin)
```
Preview:

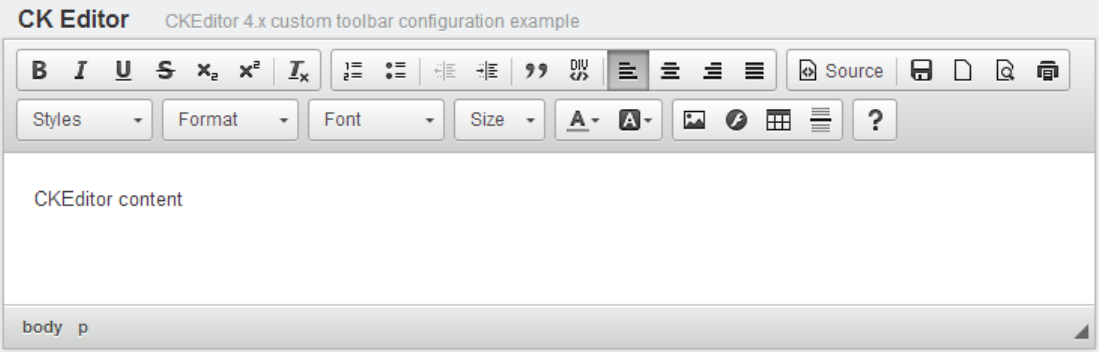

#### **Other wysiwyg apps**

Also you can integrate WYSIWYG editor using any other third party apps.

Few third party apps we tested for Django Suit:

- [django-tinymce](https://github.com/aljosa/django-tinymce) TinyMCE editor. Tested and works great
- [django-ckeditor](https://github.com/shaunsephton/django-ckeditor) CK Editor. Works great, but no support for CK Editor 4.x yet
- [django-cked](https://bitbucket.org/ssbb/django-cked) CK Editor. Quite new and unfortunately not so stable. Supports CK Editor 4.x
- [django-redactorjs](https://github.com/TigorC/django-redactorjs) Imperavi Redactor.
- [django-redactor](https://github.com/mazelife/django-redactor) Imperavi Redactor. No Pypi package yet
- See also [WYSIWYG Editors](https://www.djangopackages.com/grids/g/wysiwyg/) grid on DjangoPackages.com

# <span id="page-37-0"></span>**6.7 JavaScript and CSS**

## **6.7.1 JavaScript & CSS**

#### **JavaScript goodies**

#### **Inlines hook**

When working with Django inlines and JavaScript, very often we want to hook/attach to event - when new inline row is added. Django Suit gives us such chance.

Use JavaScript Suit.after\_inline.register to register/attach your function to new inline addition event.

```
$(function () {
   Suit.after_inline.register('my_unique_func_name', function(inline_prefix, row){
        // Your code here
       console.info(inline_prefix)
       console.info(row)
    });
});
```
### <span id="page-38-0"></span>**jQuery**

Django Suit provides jQuery (currently v1.8.3) and it is using custom namespace to avoid collisions between different apps which also provide jQuery.

To use jQuery from Django Suit package:

```
// Use Suit.$ instead of $Suit.$('.my-selector').addClass('my-class');
// Or for larger code you can wrap it in following way:
(function ($) {
    // Here you can use regular $ sign
    $('.my-selector').addClass('my-class');
}(Suit.$));
// On document ready example:
(function ($) {
 $(function () {
      $('.my-selector').addClass('my-class');
 });
}(Suit.$));
```
#### **CSS goodies**

[Original](https://docs.djangoproject.com/en/dev/ref/contrib/admin/#django.contrib.admin.ModelAdmin.fieldsets) collapse and wide fieldset classes are also supported by Django Suit. Usage:

```
from django.contrib.admin import ModelAdmin
class CountryAdmin(admin.ModelAdmin):
    ...
    fieldsets = [
        (None, {'fields': ['name', 'description']}),
        ('Advanced settings', {
            'classes': ('collapse',), # Specify fieldset classes here
            'fields': ['hidden_checkbox', 'hidden_choice']}),
    ]
```
• collapse CSS class makes fieldset collapsable:

Advanced settings (Show)

• wide CSS class makes fieldset labels wider

• full-width CSS class hides field label and makes field controls in full width (useful for wysiwyg editors). Because label will be hidden, this class is in[tended to use one field per fieldset and fieldset title will be used as field title.](http://djangosuit.com/admin/examples/wysiwygeditor/add/)

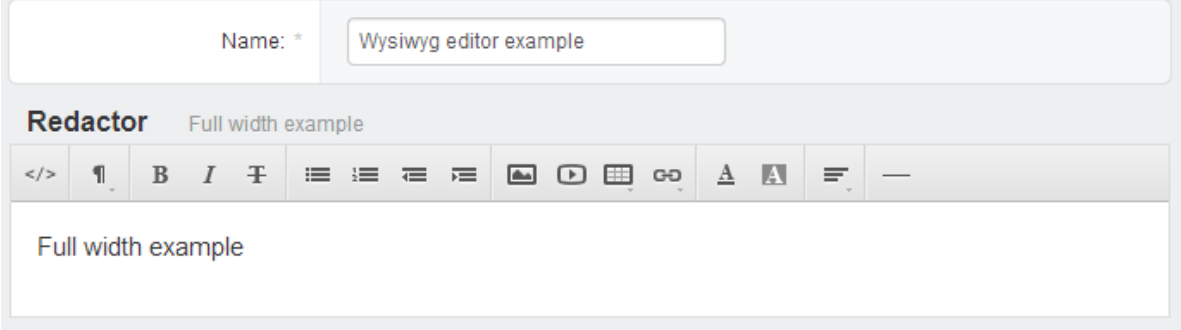

# Support

<span id="page-40-0"></span>• Github: Use [django-suit github issues,](https://github.com/darklow/django-suit/issues) if you have any problems using Django Suit.

# <span id="page-40-1"></span>**7.1 Examples**

Besides documentation examples, Django Suit [demo application](http://djangosuit.com/admin/) source code is also available on separate github repository: [django-suit-examples.](https://github.com/darklow/django-suit-examples) If you see anything in demo application, you can always go to this repository and see implementation and code in one of models.py or admin.py files

# <span id="page-40-2"></span>**7.2 Supported apps**

Besides Django admin, Django Suit supports following third-party apps:

- [django-cms](https://github.com/divio/django-cms) (v2.3.5 v2.4.3) [Example](http://djangosuit.com/admin/cms/page/) [Read notes](https://github.com/darklow/django-suit/issues/77)
- [django-filer](https://github.com/stefanfoulis/django-filer) (since v0.9.4) [Example](http://djangosuit.com/admin/filer/folder/)
- [django-mptt](https://github.com/django-mptt/django-mptt/) [Example](http://djangosuit.com/admin/examples/category/)
- [django-reversion](https://github.com/etianen/django-reversion) [Example](http://djangosuit.com/admin/examples/reversioneditem/)
- [django-import-export](https://github.com/bmihelac/django-import-export) [Example](http://djangosuit.com/admin/examples/importexportitem/)
- Suggest other popular apps you would like to be supported [here](https://github.com/darklow/django-suit/issues/3)

Important: If you are using third-party apps with special admin support (like django-cms) you also need to add 'suit' before 'cms' in the list of `INSTALLED\_APPS` in your `settings.py` file.

# **Contributing**

# <span id="page-42-1"></span><span id="page-42-0"></span>**8.1 Contributing**

To contribute to Django Suit:

```
# Clone forked Django Suit repo
git clone git@github.com:YOUR_USERNAME/django-suit.git suit
# Install Django Suit from local fork in editable mode
pip install -e suit
```
If you wish to participate in development discussions, join our IRC channel #django-suit on irc.freenode. net

### **8.1.1 Tests**

When contributing don't forget to test your code by running:

./manage.py test suit

### **8.1.2 CSS/LESS**

Contributing on specifically UI/CSS features/fixes have more requirements:

- lessc compiler <http://lesscss.org/>
- watchdog package pip install watchdog
- django-suit-examples it may be a good idea to add [examples app](https://github.com/darklow/django-suit-examples) to your project

While editing . less files, run following script, which automatically watches . less files for changes and compiles them to suit.css:

python suit/watch\_less.py suit/static/suit/less/suit.less

## **8.1.3 Related packages**

Related packages you can contribute to:

- [django-suit-redactor](https://github.com/darklow/django-suit-redactor) Imperavi Redactor (WYSIWYG editor) integration app
- [django-suit-ckeditor](https://github.com/darklow/django-suit-ckeditor) CKEditor (WYSIWYG editor) integration app
- [django-suit-rq](https://github.com/gsmke/django-suit-rq) Django-RQ (Queuing library) integration app
- [django-suit-examples](https://github.com/darklow/django-suit-examples) demo app